# <span id="page-0-0"></span>Postavljanje statusa predmeta na odslušan/obavljen

Kraj izvođenja nastave u nekom semestru opisan je akademskim kalendarom. Tog dana automatski se statusi predmeta u upisanom listu postavljaju sa 'upisan predmet' na 'odslušan predmet'.

Prije kraja izvođenja nastave moguće je postaviti status predmeta na 'odslušan', kako bi studenti i prije kraja izvođenja nastave mogli prijaviti ispite. Naime, ako je studentu status predmeta postavljen na 'upisan predmet', on ne može prijaviti ispit iz tog predmeta jer se pretpostavlja da ga nije odslušao do kraja. Upisan predmet studentu prelazi iz početnog statusa upisan u odslušan/obavljen na jedan od slijedećih načina:

- automatski kada nastupi kalendarski kraj semestra u kojem je student slušao zadnju komponentu predmeta (tek kada odsluša i zadnju komponentu višesemestralnog predmeta student može početi s prijavom ispit iz tog predmeta)
- kada se u prozoru [Postavljanje statusa predmeta na odslušan/obavljen](#page-0-0) proglasi kraj predavanja iz nekog predmeta prije kraja semestra (ovom opcijom status predmeta postaje odslušan za sve studente koji su te akademske godine slušali predmet ukoliko nije evidentirano da im je uskraćen potpis.)
- kada se za određenog studenta, kroz prozor Postavljanje statusa predmeta na odslušan/obavljen [za studenta,](#page-0-0) evidentira promjena statusa upisanog predmeta na odslušan prije kraja semestra.

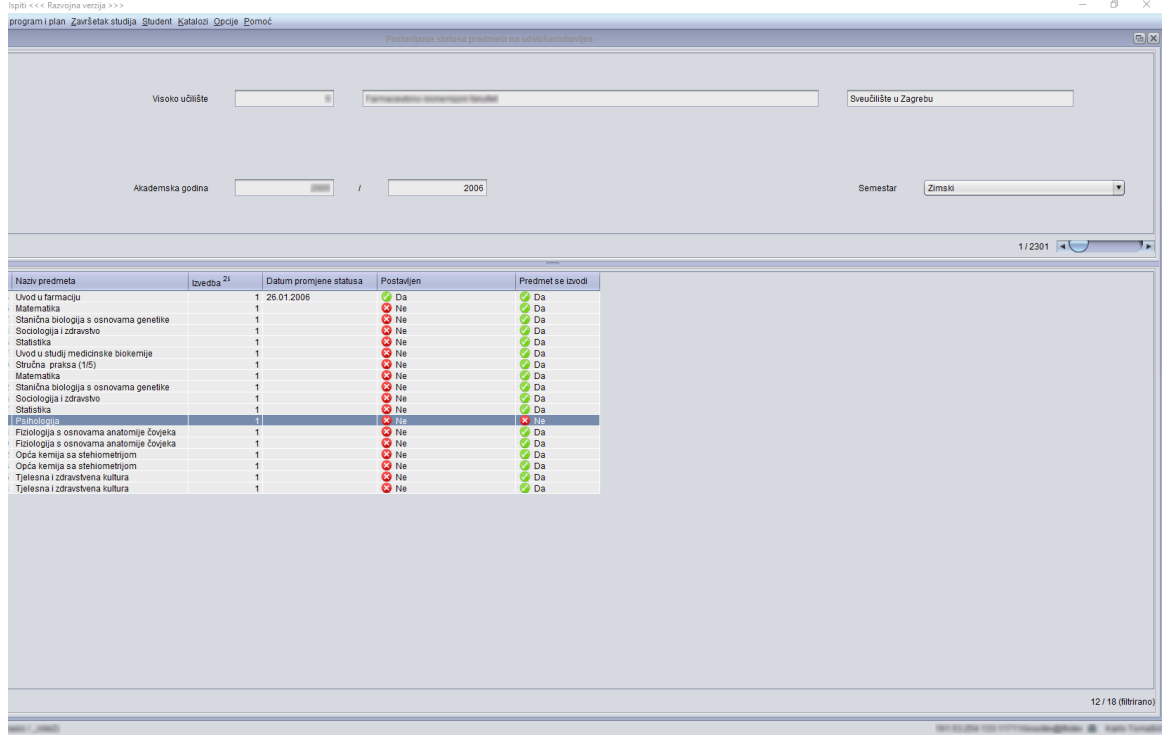

Slika 1. Prozor Postavljanje predmeta na odslušan/obavljen'

U prozoru Postavljanje statusa predmeta na 'odslušan', status predmeta na 'odslušan' se postavlja svim studentima koji su upisali željeni predmet. Ako se status predmeta želi postaviti samo jednom studentu, to se može učiniti kroz prozor [Postavljanje statusa predmeta na odslušan/obavljen za studenta](#page-0-0). Za predmete koji se ne polažu nije moguće promijeniti status u 'odslušan', već se za takve predmete status može postaviti na 'obavljen'.

Ukoliko je odslušan/obavljen predmet preduvjet za upis nekog drugog predmeta statusi svih takvih predmeta se postavljaju na 'upisan predmet'.

Prozor Postavljanje statusa predmeta na 'odslušan' sastoji se od dva okvira:

- Semestar u kojem su prikazani semestar i akademska godina
- Lista predmeta prikazuju se predmeti koji se predaju u gore navedenom semestru

#### Na ovoj stranici:

- **Podaci u prozoru Postavljanje** [statusa predmeta na 'odslušan'](#page-1-0) [Podaci o listi predmeta](#page-1-1)
- [Postupak postavljanja statusa](#page-2-0)  [predmeta na odslušan/obavljen](#page-2-0)
- [Česta pitanja vezana uz](#page-2-1)  [psotavljanje statusa predmeta na](#page-2-1)

[odslušan](#page-2-1)

## <span id="page-1-0"></span>Podaci u prozoru Postavljanje statusa predmeta na 'odslušan'

U gornjem okviru omogućen je dohvat podataka u određenoj akademskoj godini.

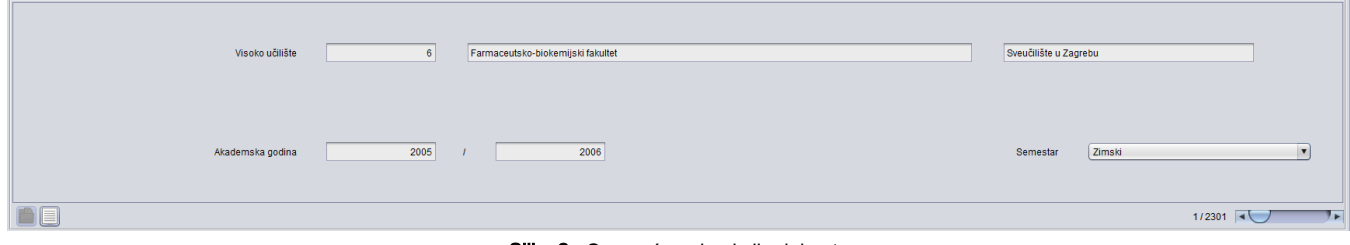

Slika 2. Omogućena je akcija dohvata

Visoko učilište - Šifra i naziv visokog učilišta na kojem se predaje predmet za koji se studentima postavlja status na 'odslušan predmet'.

Semestar i Akademska godina - Semestar i akademska godina za koju se status predmeta postavlja na odslušan/obavljen.

### <span id="page-1-1"></span>Podaci o listi predmeta

U donjem okviru prikazani su svi predmeti koji se prikazuju u određenom semestru u akademskoj godini.

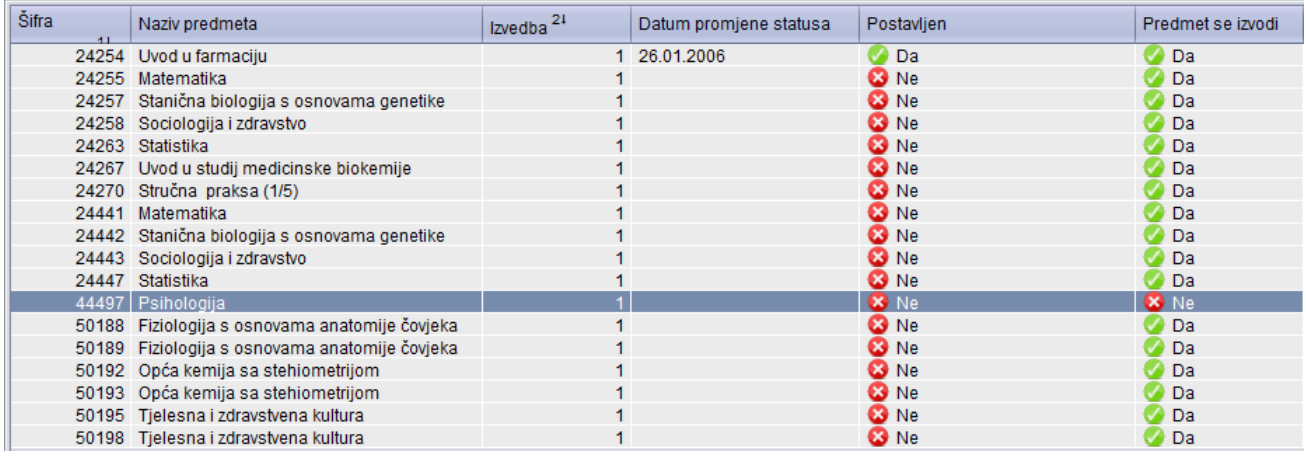

#### Slika 3. Prikaz predmeta

Predmeta - Šifra i naziv predmeta za koji se status može postaviti na 'odslušan predmet'.

Izvedba - Izvedba predmeta za koju se status predmeta može postaviti na odslušan.

Datum promjene statusa - Datum postavljanja statusa predmeta postavljen na odslušan. Vrijednost u polju se postavlja automatski.

Postavljen - Oznaka je li status predmeta postavljen na odslušan kroz ovaj prozor ili nije. Može poprimiti samo vrijednosti Da ili Ne.

Predmet se izvodi - Mogućnost prikaza predmeta koji se ne izvodi u odabranom semestru. Vidljivost tog stupca se omogućava klikom na 'Predmet se izvodi' (Slika 4.)

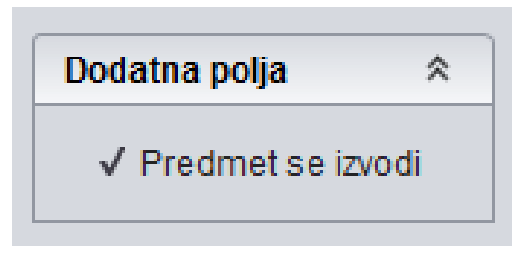

Slika 4. Dodatna polja - Predmet se izvodi

## <span id="page-2-0"></span>Postupak postavljanja statusa predmeta na odslušan/obavljen

Najprije je u gornjem okviru potrebno dohvatiti podatke, a zatim u donjem okviru pokrenuti akciju izmjene vrijednost polja Postavljen izmijeniti u Da. Vraćanje statusa na 'upisan predmet' se obavlja na isti način.

Nakon što završi nastava u semestru, status svih predmeta koji su se predavali u tom semestru se automatski postavlja na 'odslušan predmet', odnosno, 'obavljen' predmet.

Međutim vrijednost polja Postavljen u donjem okviru ovog prozora će ostati Ne. Vrijednost polja je Da samo ako je izmjena napravljena direktno kroz ovaj prozor.

- U gornjem okviru pokrenuti akciju dohvata
- Unijeti podatak o semestar ili šifru predmeta kojem se želi postaviti status na odslušan/obavljen, te potvrditi akciju.
- U donjem okviru se prikazuje predmet/predmeti nad kojima korisnik ima dozvolu za rad.

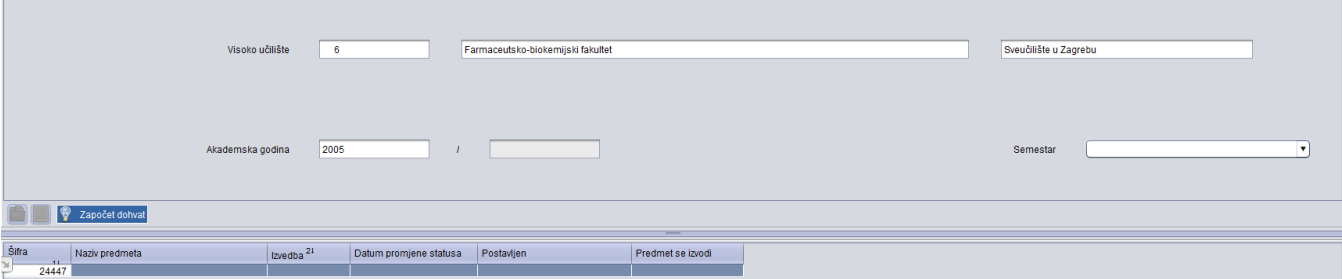

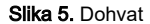

- U donjem okviru potrebno je pokrenuti akciju izmjene.
- U polju Postavljen promijeniti vrijednost s Ne u Da, te potvrditi akciju.
- Nakon potvrde automatski se postavlja Datum promjene statusa na aktualni datum.

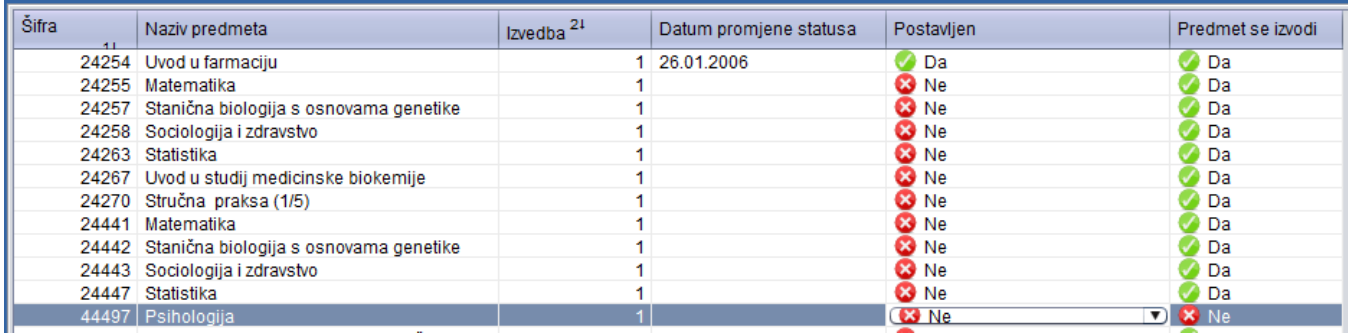

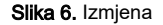

## <span id="page-2-1"></span>Česta pitanja vezana uz psotavljanje statusa predmeta na odslušan

#### Kada je studentu potrebno postaviti predmet na odslušan?

Ispit na roku iz nekog predmeta studenti mogu prijavljivati od trenutka kad im je predmet u statusu odslušan do trenutka do kojeg traju prijave na tom roku. S krajem izvođenja nastave u pojedinom semestru svim studentima postavljaju se statusi predmeta na odslušan i od tog trenutka oni mogu početi prijavljivati ispite na raspoloživim rokovima. Ako vrijeme prijave počinje prije kraja semestra, studentima se mora postaviti predmet na odslušan kako bi mogli prijaviti ispite na Studomatu.